# **LegaDrive Systems**

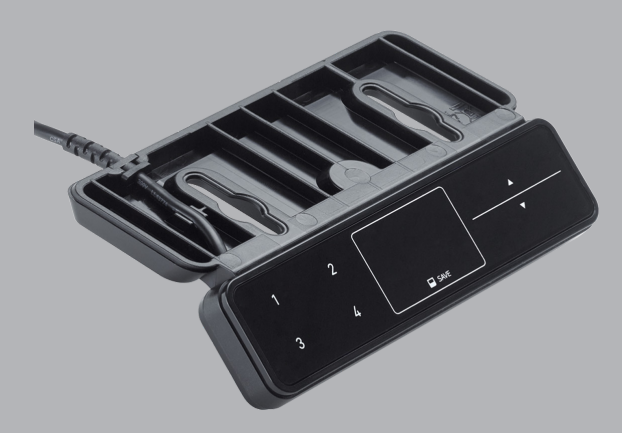

### **de Montageanleitung**

Handschalter LegaDrive Touch Comfort FX

WICHTIG ! VOR GEBRAUCH SORGFÄLTIG LESEN AUFBEWAHREN FÜR SPÄTERES NACHSCHLAGEN

## **en Installation instructions**

Handset LegaDrive Touch Comfort FX

IMPORTANT! READ CAREFULLY BEFORE USE KEEP IN A SAFE PLACE FOR FUTURE REFERENCE

> **YT** 2  $3 - 4$ de Ċ Fehlermeldungen 5 en  $6 - 7$ Ċ 1 Fault indications 8

**Technik für Möbel**

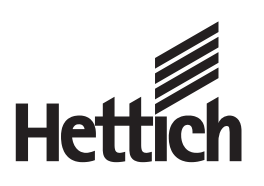

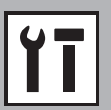

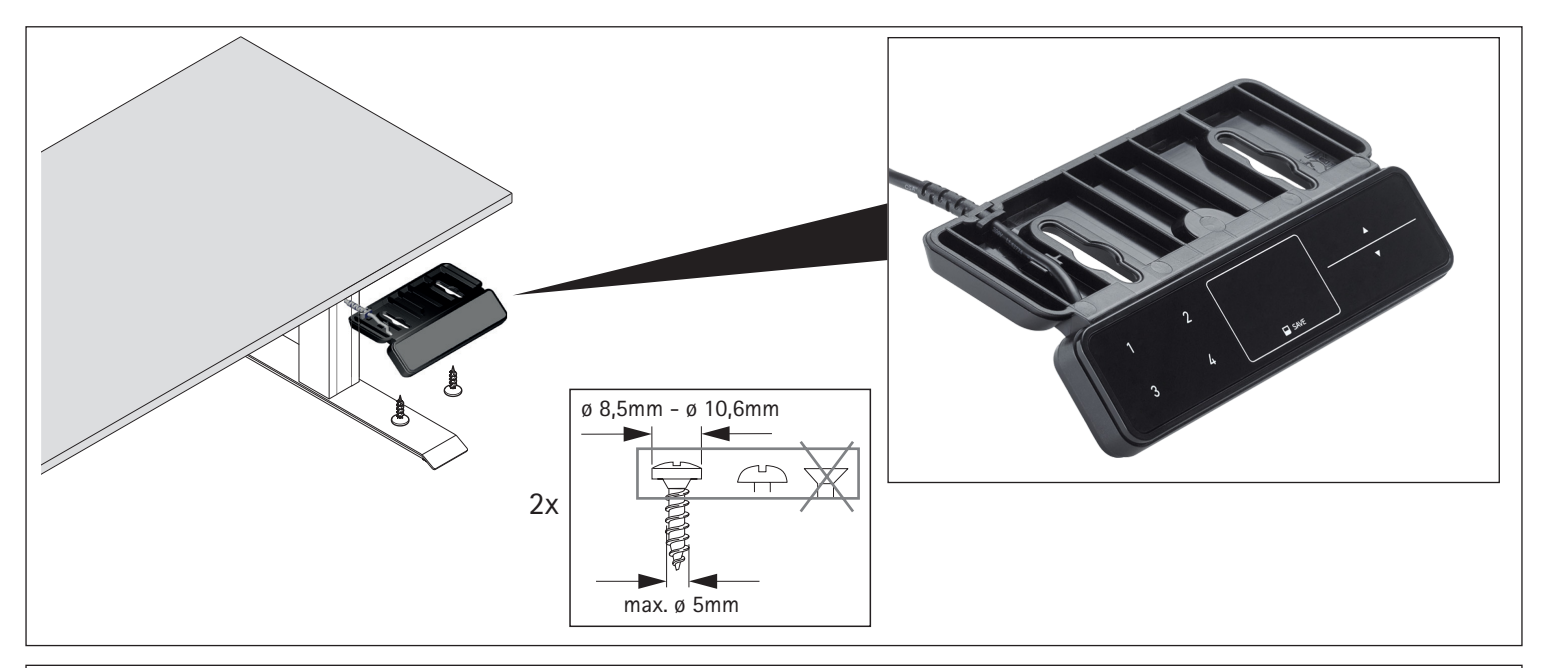

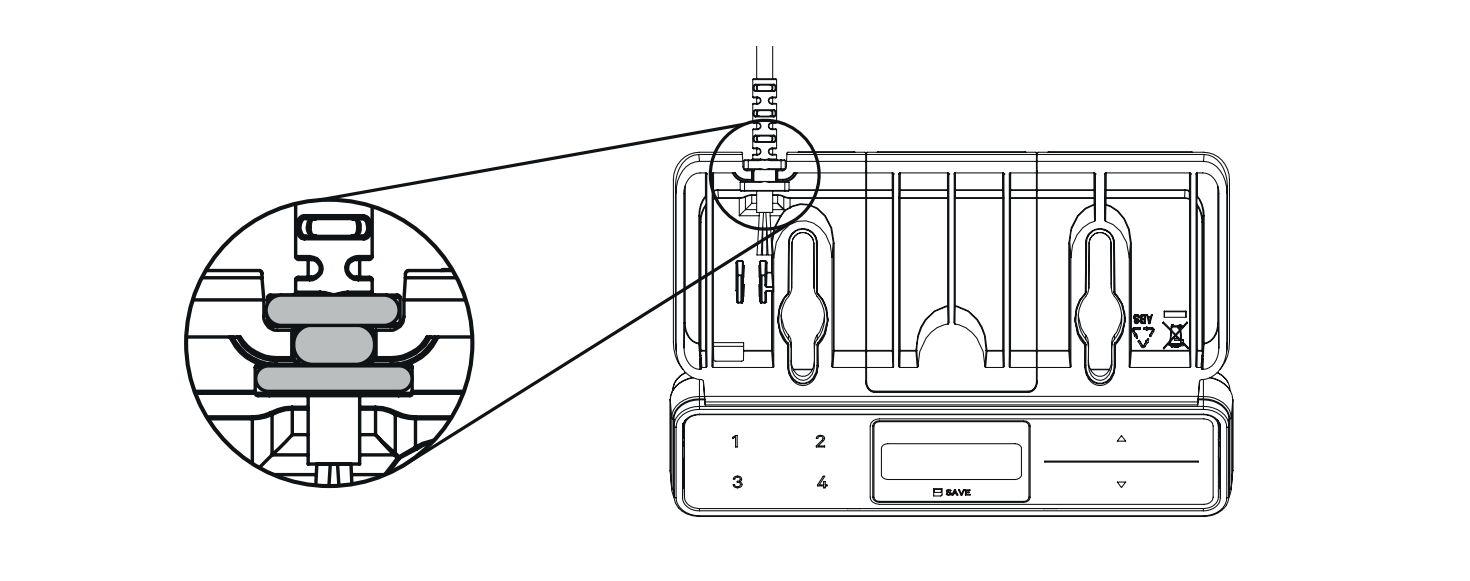

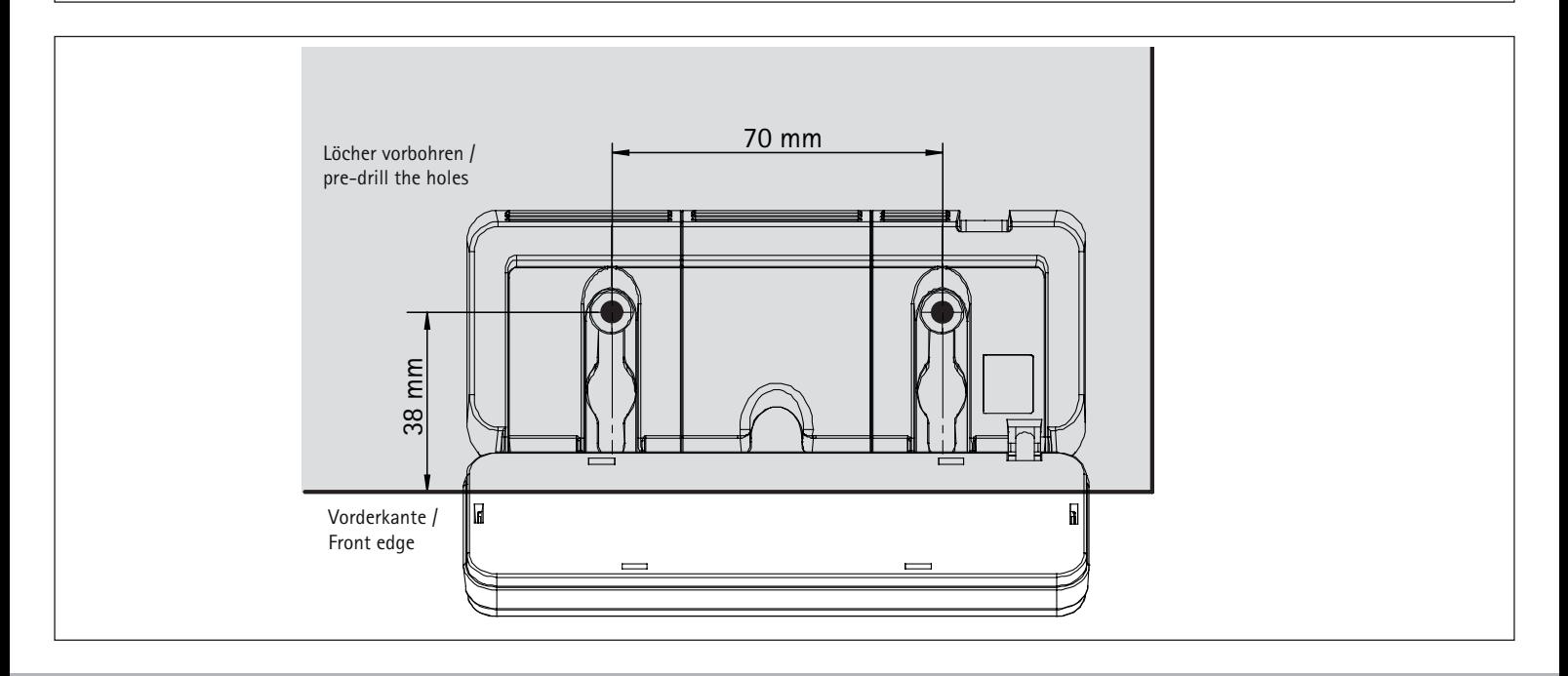

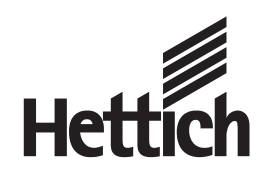

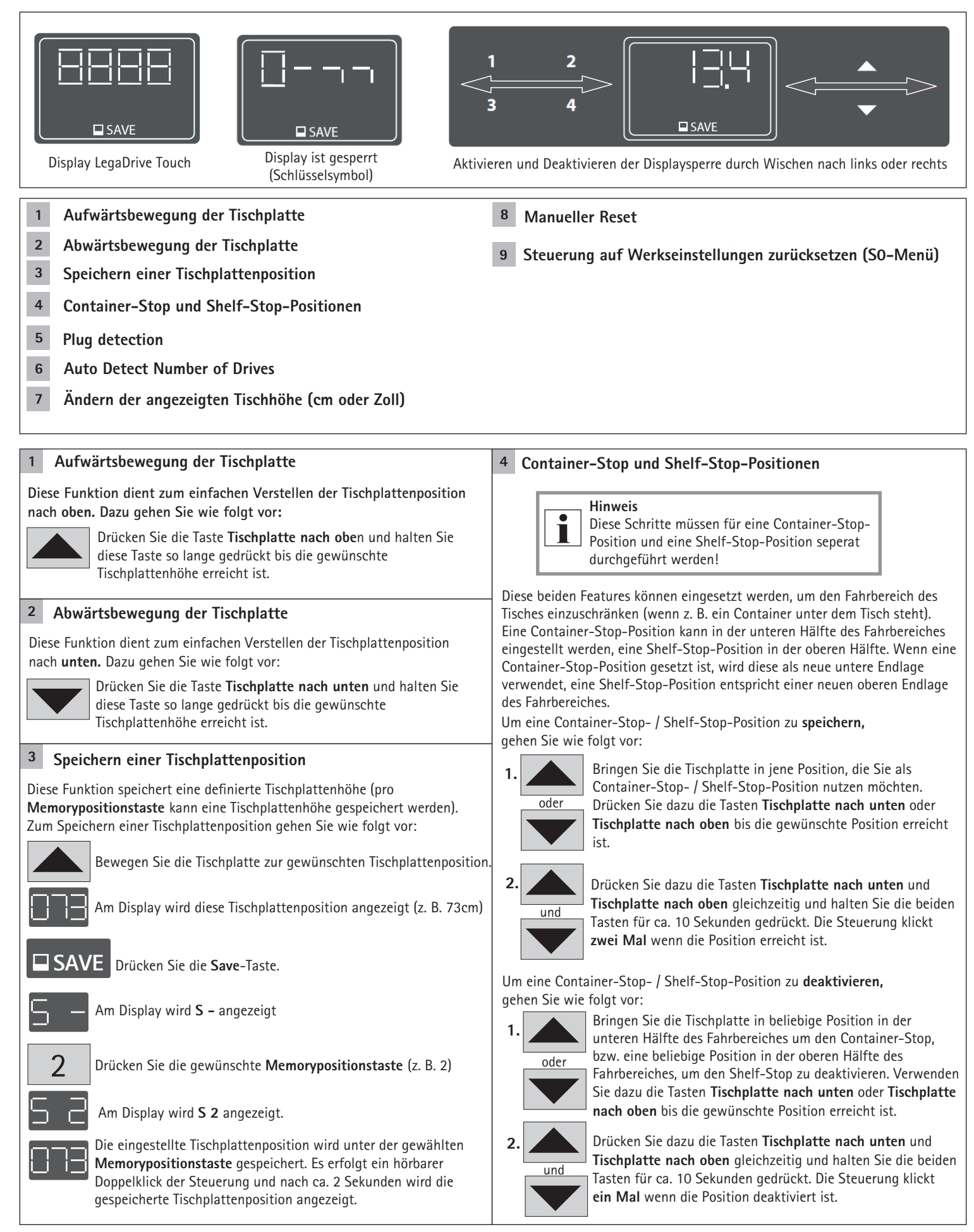

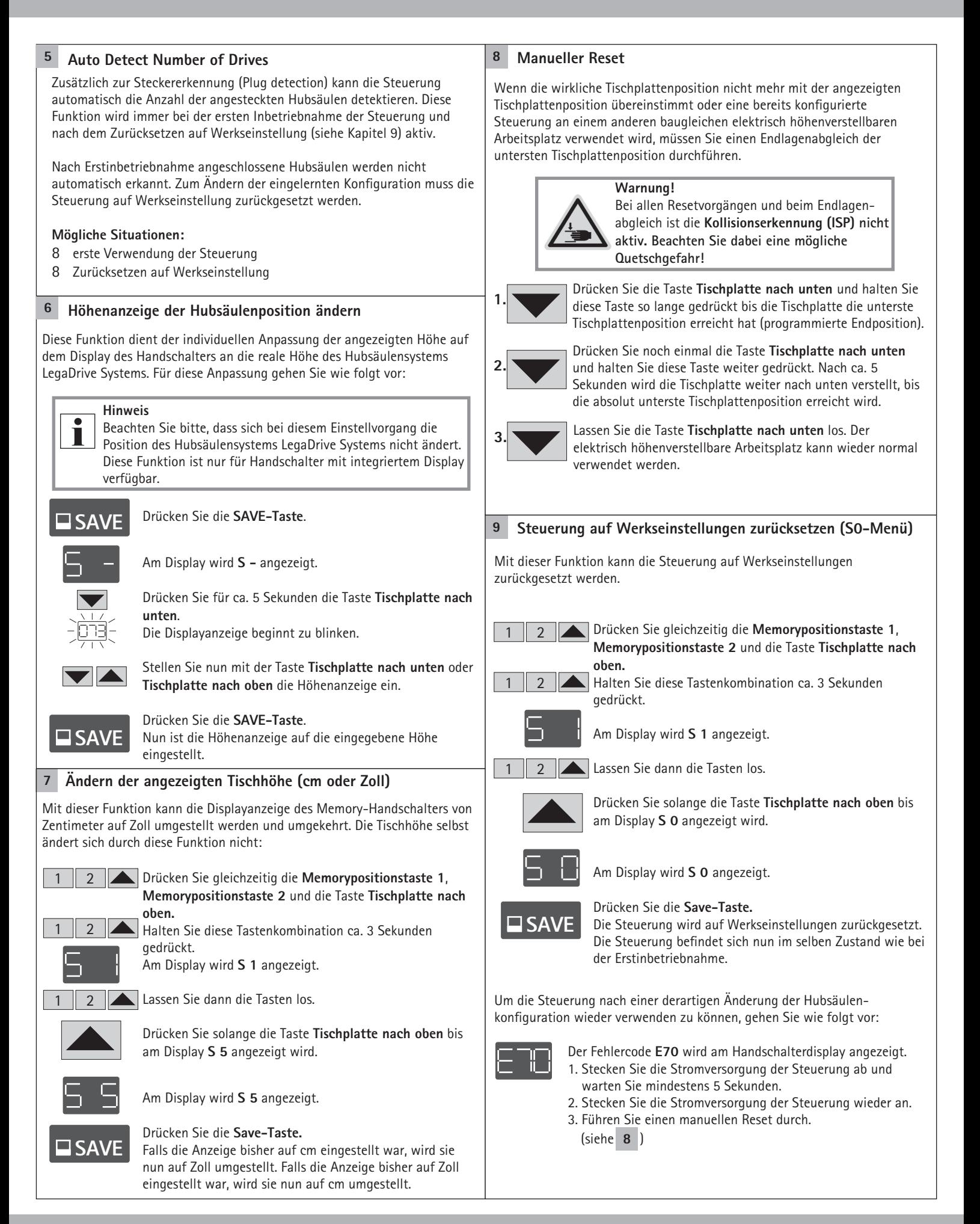

**Technik für Möbel**

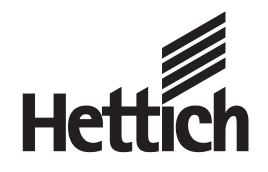

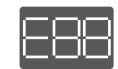

### **Am Display wird E + eine Fehlernummer angezeigt**

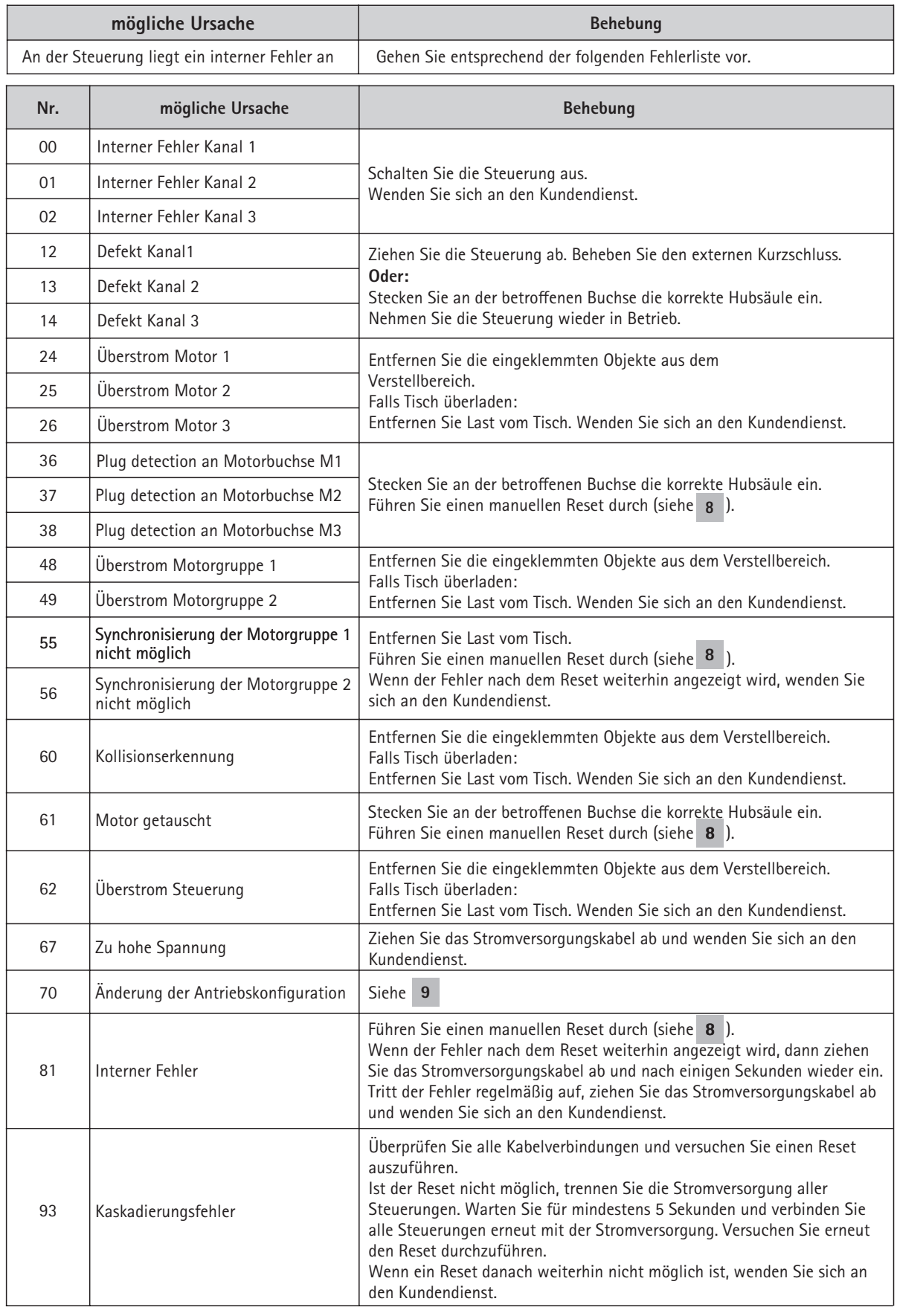

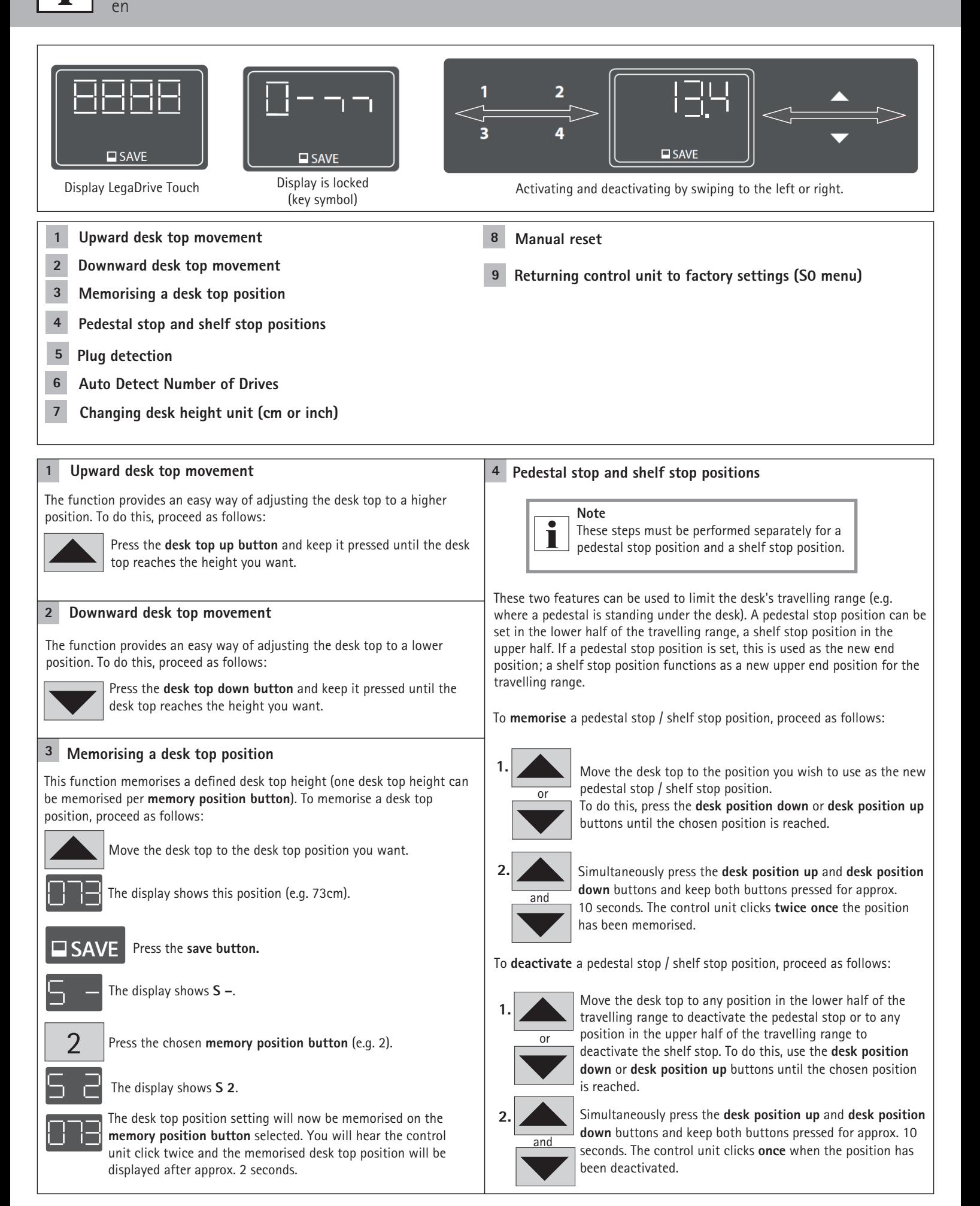

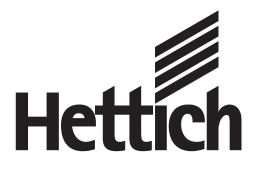

#### **Technik für Möbel**

#### **5 6 7 Changing desk height unit (cm or inch)** Besides plug detection, the control unit can also automatically detect the number of lifting columns plugged in. This feature is always active during first startup of the control unit and after returning the control unit to factory settings (see section 9). Lifting columns plugged in after the first startup of the control unit will not be detected automatically. For changing the established configuration the control unit has to be returned to factory settings. **Possible situations:** 8 The control unit is being used for the first time. 8 The control unit has been returned to factory settings. This function lets you change the memory handset display from centimetre to inch and vice versa. This function does not alter desk height. Handset display shows error code E70. 1. Unplug the control unit's power supply and wait at least 5 seconds. 3. Plug the control unit's power supply back in again. 4. Carry out a manual reset 2  $\overline{2}$ 2 1 1 1 Simultaneously press **memory position button 1**, **memory position button 2** and the **desk top up button**.  $\triangle$  Keep this button combination pressed for approx. 3 seconds. The display shows **S 1**.  $\blacksquare$  Now release the buttons. Keep pressing the **desk top up button** until the display shows **S 5**. The display shows **S 5**. Press the **save button**. **SAVE** If the display was previously set to cm, it will now be **SAVE** (see 8) changed to inch. If the display was previously set to inch, it will now be changed to cm. **9 Returning control unit to factory settings (S0 menu)** This function allows you to return the control unit to factory settings. To be able to use the control unit again after changing a lifting column's configuration in this way, proceed as follows: 2 2 2 1 1 1 Simultaneously press **memory position button 1**, **memory position button 2** and the **desk top up button**. Keep this button combination pressed for approx. 3 seconds. The display shows **S 1**.  $\blacktriangle$  Now release the buttons. Keep pressing the **desk top up button** until the display shows **S 0**. The display shows **S 0**. Press the **save button**. The control unit is returned to factory settings. The control unit is now in the same state as it was when you put it into operation for the first time. **Auto Detect Number of Drives 8 Manual reset 1. 2. 3.** If the actual desk top position no longer matches the desk top position displayed or if a previously configured control unit is used at another electrically height adjustable workstation of identical design, you must calibrate the end position at the bottom most desk top position. **Warning! Collision detection (ISP)** is **not active** in any reset cycle or during end position calibration. Please realise that you could get crushed! Press the **desk top down button**. Keep the **desk top down button** pressed until the desk top has reached the lowest position (programmed end position). Press the **desk top down button** again and continue to keep it pressed. After approx. 5 seconds the desk top will continue to move down until the bottom most desk top position is reached. Release the **desk top down button**. The electrically height adjustable workstation can be used in the normal way again. **SAVE Changing the height displayed for the lifting column position** This function is used to individually adjust the height shown on the manual switch display to the actual height of the LegaDrive Systems lifting column system. Follow the steps described below to make this adjustment: "**S** –" is shown on the display. Press the **desk top down button** for approx. 5 seconds. The display indicator starts to flash. Then use the **desk top down button** or **desk top down button** to set the height indicator. Press the **SAVE key**. The height indicator is now set to the height position entered. Press the **SAVE key**. **SAVE SAVE Note** Please note that this adjustment does not modify the actual position of the LegaMove lifting column system. This function is only used to change the value shown on the display. This function is only available for manual switches with integrated display.

Hettich Marketing- und Vertriebs GmbH & Co. KG · Gerhard-Lüking-Straße 10 · 32602 Vlotho · Telefon +49 5733 798-0 · www.hettich.com

**The display shows E + a fault number.**

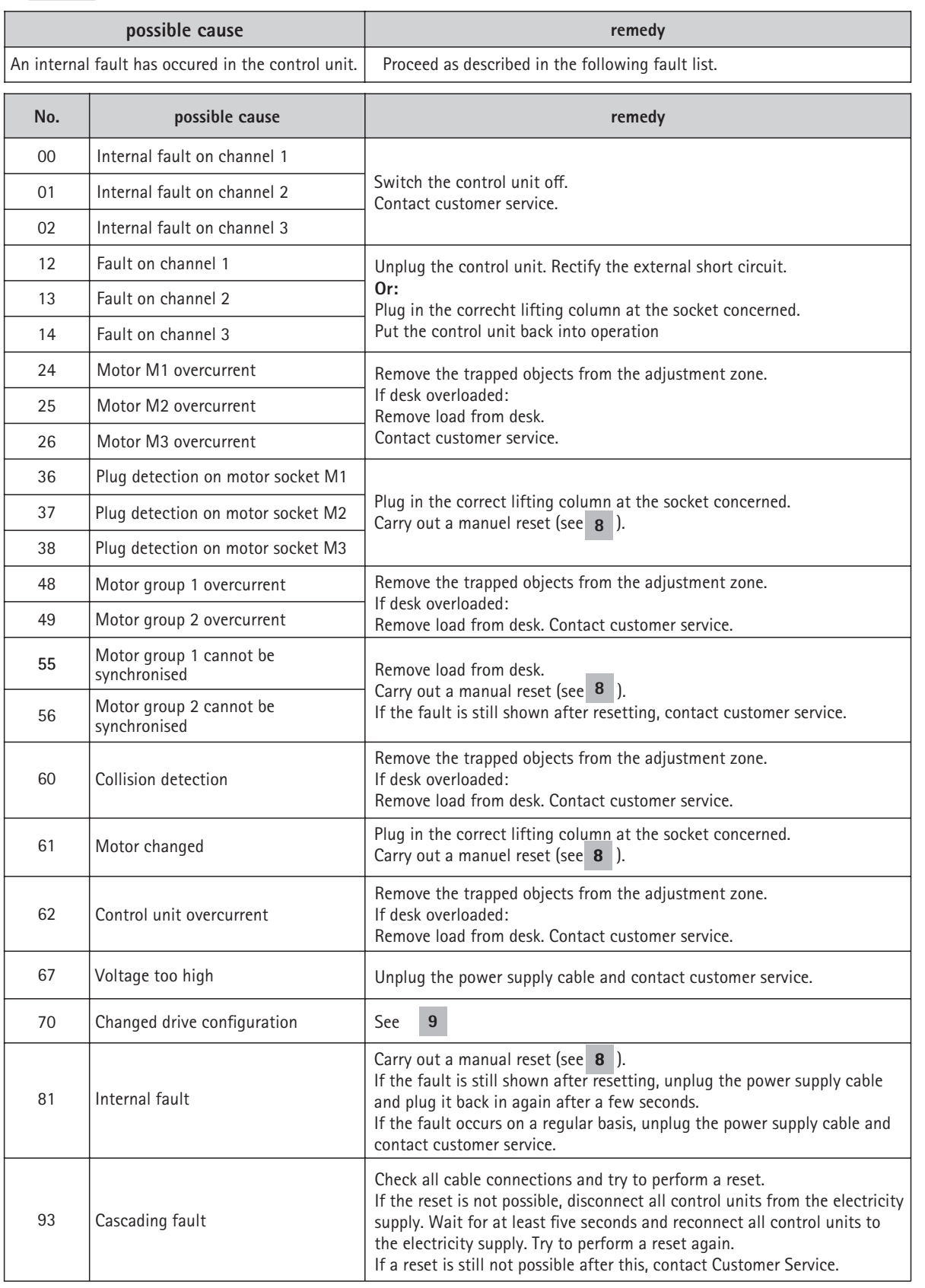